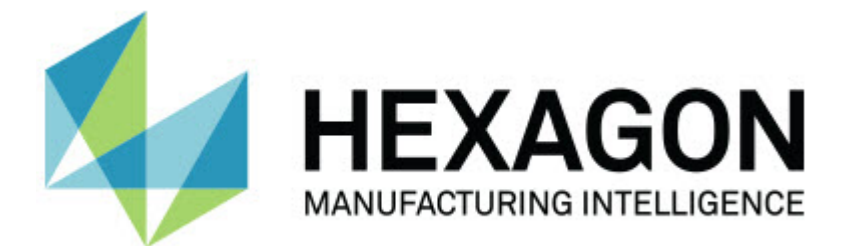

#### **Inspect 3.2**

#### **- Hinweise zur Version -**

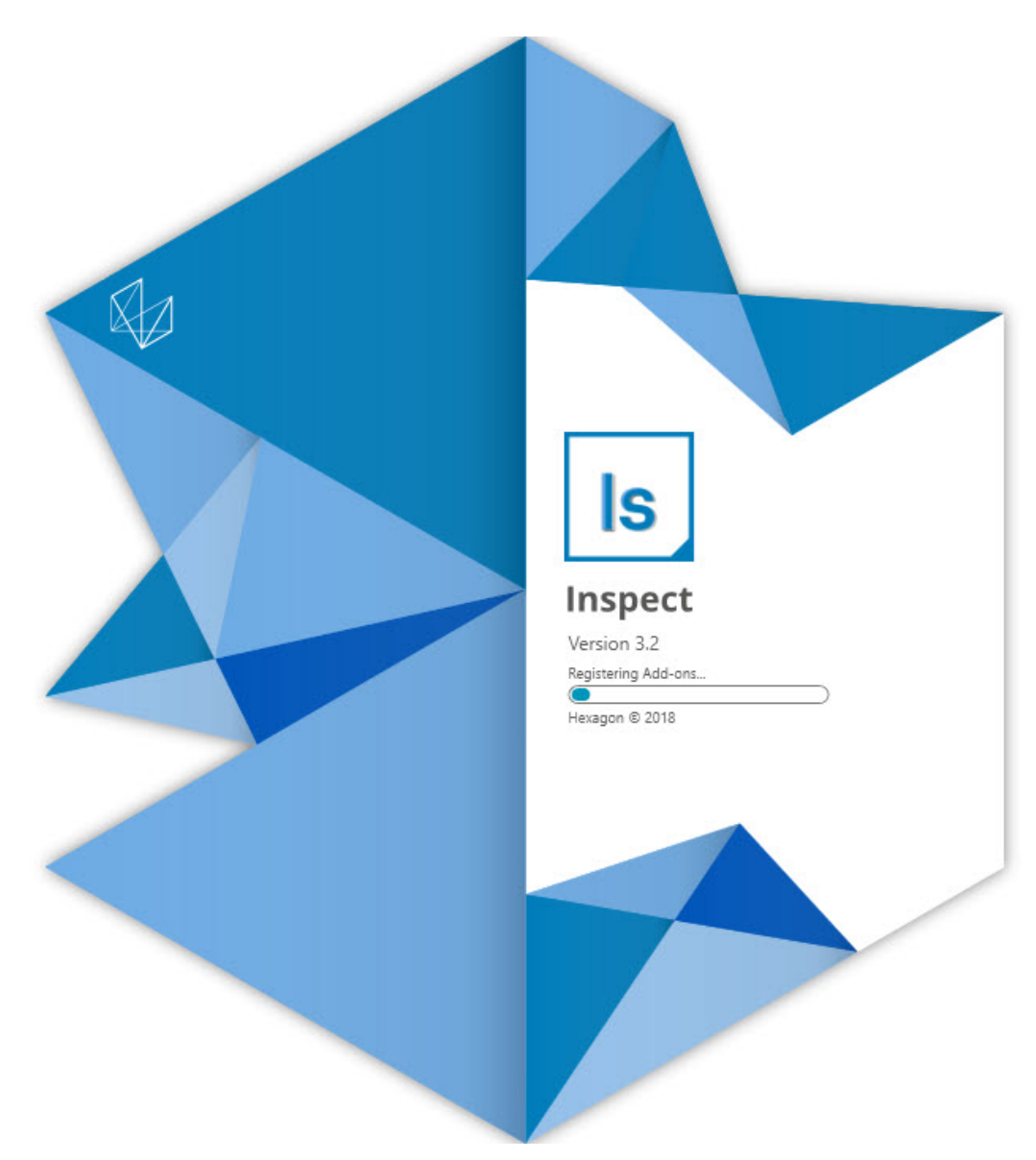

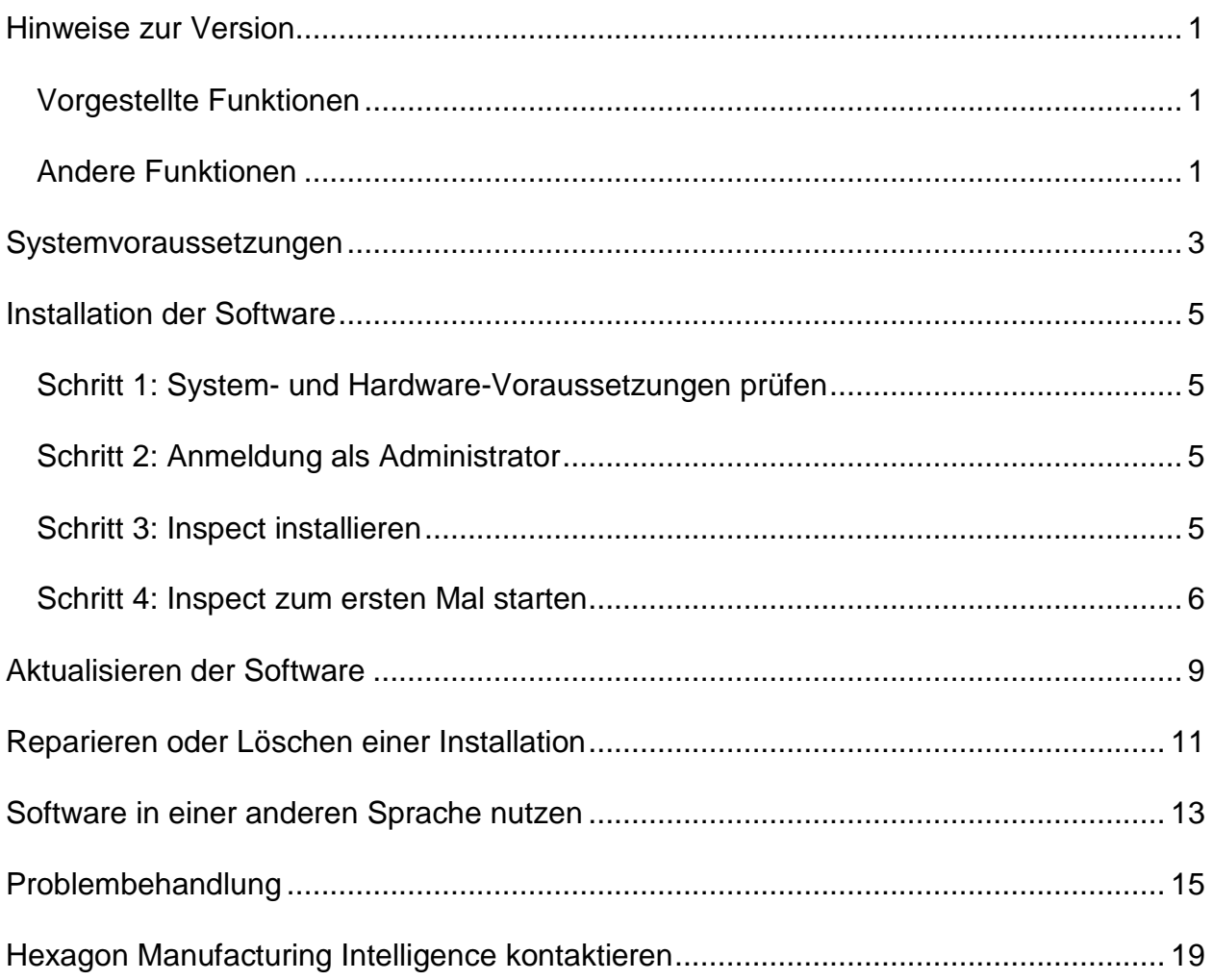

#### **Inhalt**

## <span id="page-4-0"></span>**Hinweise zur Version**

Die folgenden Informationen beschreiben, was seit Inspect 3.2 neu ist oder verbessert wurde:

#### <span id="page-4-1"></span>**Vorgestellte Funktionen**

**Neues Add-on Registerkarte MONITOR (INS-7053)**

Inspect besitzt eine neues Add-on **Registerkarte MONITOR** auf dem Bildschirm **Add-ons**, womit Inspect im Hintergrund laufen kann. Dieses Add-on überwacht die Aktivitäten auf dem Mess-Client und kommuniziert mit SMART Quality. Dies geschieht auch dann, wenn Sie den Mess-Client allein zur Messung der Routine verwenden. Dies bedeutet, dass Sie die Benutzeroberfläche von Inspect nicht für die Ausführung von Routinen verwenden müssen.

Dies ist in den folgenden Situationen nützlich:

- Für SMART Quality-Anwender, die ihre Bediener direkt mit PC-DMIS arbeiten lassen wollen.
- Wenn das Erlernen von Routinen für tragbare Arme und Inspect nicht möglich ist.

Mit diesem Add-on zeigt ein **Inspect**-Symbol (**B**) im Benachrichtigungsbereich der Taskleiste an, dass Inspect ausgeführt wird. Dieses Symbol bietet Ihnen einen einfachen Zugang zum Ein- und Ausblenden der Benutzeroberfläche von Inspect. Dieses Add-On fügt auch eine Registerkarte **Monitor** in Inspect neben der Registerkarte **Messen** hinzu. Die Registerkarte **Monitor** zeigt Echtzeit-Ereignisse und Systemzustände (Besetzt, Leerlauf, Fehler, Offline).

**Neues andockbares Hilfefenster (INS-4138)**

Inspect verwendet nun ein ansprechendes HTML5-Hilfeformat in einem eingebetteten und andockbaren Hilfefenster. Der Inhalt der Hilfe ist webbasiert, hat aber einen Offline-Modus für Computer, die keine Verbindung zum Internet herstellen können.

#### <span id="page-4-2"></span>**Andere Funktionen**

Es wurde eine neue Einstellung **Inspect beim Start von Windows starten** hinzugefügt, mit der Sie Inspect automatisch beim Start von Windows ausführen

können. Sie können dies mit dem neuen Monitor-Modus verwenden, um sicherzustellen, dass SMART Quality alle protokollierten Vorgänge erfasst (INS-7054).

Unterstützung für Inspect hinzugefügt, um Windows-Verknüpfungen zu Ordnern zu erkennen und zu verwenden. So können Sie Ihre Hierarchien von Produkten und Routinen aufbauen. Außerdem unterstützen die **Datei-Explorer**-Einstellungen nun mehrere benutzerdefinierte Ordnerpfade. Sie können auch die Sichtbarkeit von Ordnern umschalten und Ordnern Spitznamen geben (INS-6198).

Die Software wurde so verbessert, dass das Add-on **Slideshow** nicht mehr standardmäßig installiert ist, wenn Sie Inspect mit dem Add-on **HxGN SMART Quality** verwenden (INS-7362).

Die Slideshow-Überlagerung auf der Registerkarte **Messen** wurde so verbessert, dass sie nur zur Ausführungszeit verfügbar ist, ähnlich wie die CAD- und Live-Ansichten (INS-6797).

Die Steuerung der Wiedergabeliste wurde verbessert, so dass Sie nun zwischen den ausgeführten Routinen pausieren oder die Ausführung automatisch zur nächsten Routine fortsetzen können (INS-6787).

Verbesserte Suchfunktionen auf dem Bildschirm **Alle Produkte** und **Einstellungen** (INS-5775).

Im **Detailbereich** des Bildschirms **Alle Produkte** wurde die Möglichkeit zugefügt, die Ausführungszeit und -dauer für die Messroutine anzuzeigen (INS-5661).

Der **Anmeldebildschirm** wurde verbessert, so dass der Passwortwert jetzt gelöscht wird, wenn Sie den Benutzernamenwert ändern (INS-7236).

### <span id="page-6-0"></span>**Systemvoraussetzungen**

**Betriebssystem**

Inspect 3.2 unterstützt die 64-Bit-Version von Windows 10, Windows 8.1, Windows 8, Windows 7 (neuestes Service Pack). Nur diese Betriebssysteme werden unterstützt.

**Microsoft .NET Framework**

Microsoft .NET Framework 4.6.1 für Windows.

**Andere Voraussetzungen**

Ein Internetbrowser. der HTML5 unterstützt.

Ihr Computersystem muss in der Lage sein, das Messprodukt oder die Produkte, die Sie verwenden werden, zu unterstützen.

Inspect 3.2 funktioniert mit diesen Software-Messprodukten, solange Sie Inspect mit den entsprechenden Add-ons konfigurieren:

- PC-DMIS und Planner (Siehe die Systemvoraussetzungen in der Datei PC-DMIS Readme.pdf.)
- QUINDOS
- Calypso
- Procella

Informationen zu den Systemanforderungen der anderen unterstützten Anwendungen finden Sie in der Dokumentation dieser Produkte. Sie können sich auch an Ihren Vertreter von Hexagon Manufacturing Intelligence wenden (siehe ["Kontakt Hexagon](#page-22-0)  [Manufacturing Intelligence"](#page-22-0) am Ende dieses Dokuments).

# <span id="page-8-0"></span>**Installation der Software**

Diese Anleitung richtet sich an einen Administrator zur Installation und Konfiguration von Inspect.

#### <span id="page-8-1"></span>**Schritt 1: System- und Hardware-Voraussetzungen prüfen**

Bevor Sie versuchen, eine neue Version von Inspect zu installieren, sollten Sie sicherstellen, dass Ihr Rechner die System- und Hardware-Voraussetzungen erfüllt, die weiter oben im Thema ["Empfohlene Systemvoraussetzungen"](#page-6-0) beschrieben sind. Sie müssen außerdem über eine gültige Softwarelizenz verfügen, damit die Installation funktioniert.

- Um die Eigenschaften des Computers abzurufen, geben Sie im **Startmenü** von Windows den Befehl **System** ein, und klicken Sie auf **Einstellungen**. Klicken Sie in der Ergebnisliste auf **System**.
- Um die Bildschirmauflösung zu überprüfen, geben Sie im **Startmenü** von Windows den Befehl **Anzeige** ein, und klicken Sie auf **Einstellungen**. Klicken Sie in der Ergebnisliste auf **Anzeige**. Klicken Sie auf **Auflösung anpassen**. Klicken Sie auf die Liste **Auflösung**, um die verfügbaren Bildschirmauflösungen anzuzeigen.

### <span id="page-8-2"></span>**Schritt 2: Anmeldung als Administrator**

Um Ihre neue Inspect-Version zum ersten Mal zu installieren und auszuführen, müssen Sie unter Windows als Benutzer mit Administratorrechten angemeldet sein oder Sie müssen die Setup-Anwendung im nächsten Schritt als Administrator ausführen.

### <span id="page-8-3"></span>**Schritt 3: Inspect installieren**

Mit dieser Datei können Sie Inspect 3.2 installieren:

#### **Inspect\_3.2.####.#\_x64.exe**

Wobei #, die bestimmte Versionsnummer repräsentiert.

- 1. Doppelklicken Sie auf diese ausführbare Datei, um mit dem Installationsvorgang zu beginnen.
- 2. Folgen Sie den Bildschirmanweisungen zur Installation der Anwendung.

Inspect ist auch in einigen Versionen von PC-DMIS enthalten. In diesem Fall wird eine Option zur Installation von Inspect während des PC-DMIS-Installationsprozesses angezeigt.

#### <span id="page-9-0"></span>**Schritt 4: Inspect zum ersten Mal starten**

Wenn Sie die Installation von Inspect abgeschlossen haben, führen Sie die folgenden Schritte aus, um die Software zu starten:

- 1. Geben Sie im **Windows-Startmenü Inspect 3.2** ein.
- 2. Klicken Sie auf die angezeigte Verknüpfung oder drücken Sie die Eingabetaste.
- 3. Damit wird ein Dialogfeld **Willkommen zu Inspect** angezeigt.
	- Wenn Sie Inspect mit Messroutinen verwenden möchten, die sich bereits auf Ihrem lokalen Computer befinden, klicken Sie einfach auf **Inspect starten**.
	- Wenn Sie Inspect mit HxGN SMART Quality verwenden möchten, aktivieren Sie zuerst das Kontrollkästchen **HxGN SMART Quality installieren**. Dieses Kontrollkästchen weist Inspect an, das Add-on **HxGN SMART Quality** zu installieren, das für SMART Quality benötigt wird. Sie benötigen einen Benutzernamen und ein Passwort, wenn Sie Inspect mit SMART Quality verwenden möchten. Wenn Sie fertig sind, klicken Sie auf **Inspect starten**.

HxGN SMART Quality ist ein MMS (Messtechnisches Messsystem). Es besteht aus einem Webserver und einem Web-Frontend, mit dem Manager oder Administratoren Messroutinen und Messergebnisse auf Werksebene verwalten können. Wenn Sie sich nicht sicher sind, was Sie wählen sollen, klicken Sie einfach auf **Inspect starten** ohne SMART Quality. Sie können den SMART Quality-Zugriff später jederzeit über den **Add-Ons-Bildschirm** aktivieren.

- 4. Sobald Sie auf **Inspect starten** klicken, beendet die Software das Laden und zeigt einen dieser Bildschirme an:
	- Einen **Startbildschirm** (wenn Sie nicht SMART Quality ausgewählt haben).
	- Einen **Anmeldebildschirm** (wenn Sie SMART Quality gewählt haben). Sobald Sie sich auf diesem Bildschirm bei SMART Quality angemeldet haben, wird der **Startbildschirm** angezeigt.

5. Verwenden Sie im **Startbildschirm** auf der linken Seitenleiste die Bildschirme **Add-Ons** und **Einstellungen**, um Inspect für den regelmäßigen Gebrauch zu konfigurieren.

Sobald Sie Inspect ausgeführt haben, können Sie jederzeit auf das Hilfesymbol (<sup>3)</sup> klicken, um Hilfe zu erhalten.

### <span id="page-12-0"></span>**Aktualisieren der Software**

Sobald Sie Inspect installiert haben, sollten Sie sie auf dem neuesten Stand halten, damit die Software über die neuesten Verbesserungen und Korrekturen verfügt. Inspect benachrichtigt Sie, wenn ein Update zum Download zur Verfügung steht.

Sie können auch manuell nach Software-Updates suchen.

- 1. Klicken Sie auf der linken Seitenleiste auf **Über**, um den Bildschirm **Über** aufzurufen.
- 2. Klicken Sie auf dem Bildschirm **Über** auf die Option **Nach Updates suchen**, um eine Anfrage an den Hexagon-Server zu senden.
- 3. Sobald eine Aktualisierung verfügbar ist, laden Sie sie herunter und befolgen Sie anschließend die Bildschirmanweisungen zur Installation.

Sie müssen außerdem über Administratorrechte für das Betriebssystem des Computers verfügen, um das Software-Update zu installieren.

### <span id="page-14-0"></span>**Reparieren oder Löschen einer Installation**

Sie können die Software nach der Installation entfernen oder reparieren. Doppelklicken Sie hierzu auf die Datei **Inspect\_3.2.####.#\_x64.exe**, als würden Sie den Installationsprozess starten. Hierüber wird ein Fenster mit folgenden Optionen eingeblendet:

- **Reparieren** Mit dieser Option wird die Anwendung neu installiert. Dies kann helfen, Probleme zu beheben, bei denen eine Installation nicht alle Dateien ordnungsgemäß installiert hat.
- **Deinstallieren** Diese Option entfernt die Anwendung von dem Ort, an dem Sie sie installiert haben. Sie können auch das **Startmenü** in Windows verwenden und **Programme hinzufügen oder entfernen** eingeben, um auf den Bildschirm **Anwendungen und Funktionen** zuzugreifen und die Anwendung dort zu entfernen.

### <span id="page-16-0"></span>**Software in einer anderen Sprache nutzen**

Standardmäßig verwendet die Software die Sprache Ihres Betriebssystems. Sie können die Sprache der Software aber anpassen. Die Sprache kann auf dem **Anmeldebildschirm** oder in den **Einstellungen** geändert werden.

**Auf dem Anmeldebildschirm**

- 1. Sie können unten rechts auf dem **Anmeldebildschirm** auf die Sprachenliste zugreifen.
- 2. Wählen Sie die gewünschte Sprache.
- 3. Daraufhin wird eine Meldung angezeigt, ob Sie die Sprache wechseln möchten. Klicken Sie auf **Ja**, um die Anwendung in der ausgewählten Sprache neuzustarten.

**In den Einstellungen**

- 1. Klicken Sie in der Seitenleiste auf **Einstellungen**, um den Bildschirm **Einstellungen** zu öffnen.
- 2. Suchen Sie in den **Einstellungen** nach den **Allgemeinen Einstellungen**.
- 3. Setzen Sie die Option **Aktuelle Sprache** auf die gewünschte Sprache.

### <span id="page-18-0"></span>**Problembehandlung**

Dieses Thema enthält einige Fehlermeldungen oder Bedingungen, die Sie möglicherweise sehen, und einige Ideen, die Ihnen helfen könnten, diese zu beheben. Wenn nicht, kontaktieren Sie den technischen Kundendienst von Hexagon hier:

http://support.hexagonmetrology.us/ics/support/default.asp

**Problem:** Kein Add-on registriert, um die Bearbeitung von (.PlanCAD) Dateien zu übernehmen. *Mögliche Lösung:*

PlanCAD-Dateien sind Dateien, die vom PC-DMIS Planner verwendet werden. Diese Anwendung steht Ihnen bei der Installation von PC-DMIS zur Verfügung.

Stellen Sie sicher, dass Inspect über ein gültiges PC-DMIS- und Planner-Anwendungs-Add-ons verfügt. Überprüfen Sie außerdem mit einem Administrator, ob der Dateityp auf dem HxGN SMART Quality der richtige Typ ist.

**Problem:** Objekt stimmt nicht mit Zieltyp überein. *Mögliche Lösung:*

Versuchen Sie Inspect neu zu starten.

**Problem:** Objektreferenz nicht auf eine Instanz für ein Objekt festgelegt. *Mögliche Lösung:*

Versuchen Sie Inspect neu zu starten.

**Problem:** Wert darf nicht Null sein. Parametername: Sequenz *Mögliche Lösung:*

Dies kann passieren, wenn Sie einen Benutzernamen oder ein Passwort in HxGN SMART Quality verwenden, die nicht unterstützt werden. Kontaktieren Sie Ihnen Administrator, um die Einstellungen Ihres Benutzerkontos zu reparieren.

**Problem:** Sie erhalten die Meldung "Keine solche Schnittstelle unterstützt", wenn Sie versuchen, eine Messroutine auszuführen. *Mögliche Lösung:*

Dies kann auftreten, wenn die Standardversion von PC-DMIS entfernt wird. Die Standardversion von PC-DMIS ist die letzte Version, die als Administrator ausgeführt wurde. Inspect benötigt immer eine definierte Standardversion.

Wenn Sie die Standardversion von Ihrem Computer entfernen, müssen Sie eine neue Standardversion definieren. Klicken Sie dazu auf **Start**, suchen Sie die Verknüpfung für die gewünschte Version von PC-DMIS als neuen Standard. Klicken Sie mit der rechten Maustaste darauf und wählen Sie **Als Administrator ausführen**. Sie müssen es nur einmal als Administrator ausführen, um es als Standard zu setzen.

**Problem:** Sie erhalten einen "Notfallfehler", wenn Inspect versucht, eine Verbindung mit PC-DMIS herzustellen oder während der Ausführung. *Mögliche Lösung:*

Siehe "Behebung von PC-DMIS Notfallfehlern" in der Hilfe von Inspect.

**Problem:** Sie erhalten die Meldung "Fehler bei der HxGN SMART Quality-Anmeldung", wenn Sie auf dem **Anmeldebildschirm** auf **Anmelden** klicken. *Mögliche Lösung:*

Überprüfen Sie auf dem **Anmeldebildschirm**, ob **Host** und **Site-Name** für HxGN SMART Quality korrekt sind.

Stellen Sie außerdem sicher, dass Ihre Internetverbindung aktiv ist und dass sie so konfiguriert ist, dass sie den von SMART Quality verwendeten Server erreicht.

**Problem:** Sie können HxGN SMART Quality nicht von Ihrem Computer entfernen. *Mögliche Lösung:*

Versuchen Sie, Inspect auf die Werkseinstellungen zurückzusetzen. Weitere Informationen finden Sie unter "Inspect auf Werkseinstellungen zurücksetzen" in der Hilfe von Inspect.

**Problem:** Sie haben versehentlich Inspect für HxGN SMART Quality installiert, aber da Sie sich nicht bei SMART Quality anmelden können, können Sie Inspect überhaupt nicht verwenden.

*Mögliche Lösung:*

Versuchen Sie, Inspect auf die Werkseinstellungen zurückzusetzen. Weitere Informationen finden Sie unter "Inspect auf Werkseinstellungen zurücksetzen" in der Hilfe von Inspect.

**Problem:** Ihre Datei Settings.xml ist beschädigt, und Sie können Inspect überhaupt nicht verwenden. *Mögliche Lösung:*

Versuchen Sie, Inspect auf die Werkseinstellungen zurückzusetzen. Weitere Informationen finden Sie unter "Inspect auf Werkseinstellungen zurücksetzen" in der Hilfe von Inspect.

**Problem:** Inspect erzeugt kein PDF-Protokoll, wenn Sie eine PC-DMIS-Messroutine ausführen. *Mögliche Lösung:*

Vergewissern Sie sich, dass PC-DMIS so konfiguriert ist, dass es PDF-Protokolle generiert.

- 1. Schließen Sie Inspect und PC-DMIS.
- 2. Führen Sie PC-DMIS selbstständig aus.
- 3. Wählen Sie in PC-DMIS **Datei | Drucken | Druckereinrichtung Protokollfenster**, um das Dialogfeld **Ausgabekonfiguration** zu öffnen.
- 4. Gehen Sie im Dialogfeld **Ausgabekonfiguration** auf die Registerkarte **Protokoll** und sehen Sie sich die Einstellungen unter **Protokollausgabe** an.
- 5. Wählen Sie einen Ausgabedateityp, z. B. **Portable Document Format (PDF)**.
- 6. Schließen Sie PC-DMIS und starten Sie Inspect neu.

**Problem:** Beim Ausführen zeigt Inspect Ihre Version von PC-DMIS nicht an. *Mögliche Lösung:*

Stellen Sie sicher, dass Sie für Ihre Version von PC-DMIS das richtige Anwendungs-Add-on installiert haben.

Führen Sie anschließend Ihre Version von PC-DMIS mindestens einmal als Administrator aus. Klicken Sie dazu mit der rechten Maustaste auf die Verknüpfung der PC-DMIS-Anwendung und wählen Sie **Als Administrator ausführen**.

Sie müssen PC-DMIS mindestens einmal als Administrator für Inspect ausführen, um eine Verbindung herzustellen.

### <span id="page-22-0"></span>**Hexagon Manufacturing Intelligence kontaktieren**

Wenn Sie an der *technischen Vorschau* von Inspect 3.2 über PC-DMIS 2018 R2 teilnehmen, hinterlassen Sie bitte Ihre Erfahrungen im entsprechenden Forum für die technische Vorschau unter [http://www.pcdmisforum.com/forum.php.](http://www.pcdmisforum.com/forum.php) Bitte kontaktieren Sie nicht den technischen Kundendienst von Hexagon bezüglich technischer Vorschauen.

Wenn Sie die *kommerzielle Version* von Inspect 3.2 verwenden und weitere Informationen oder technische Unterstützung benötigen, kontaktieren Sie uns unter [hexagonmi.com/contact-us](http://hexagonmi.com/contact-us) oder besuchen Sie [hexagonmi.com/products/software.](http://hexagonmi.com/products/software) Den technischen Kundendienst von Hexagon erreichen Sie auch telefonisch unter 1-800- 343-7933.